## 1ο Γυμνάσιο Βριλησσίων

# Εργαστηριακές ασκήσεις ζωγραφικής

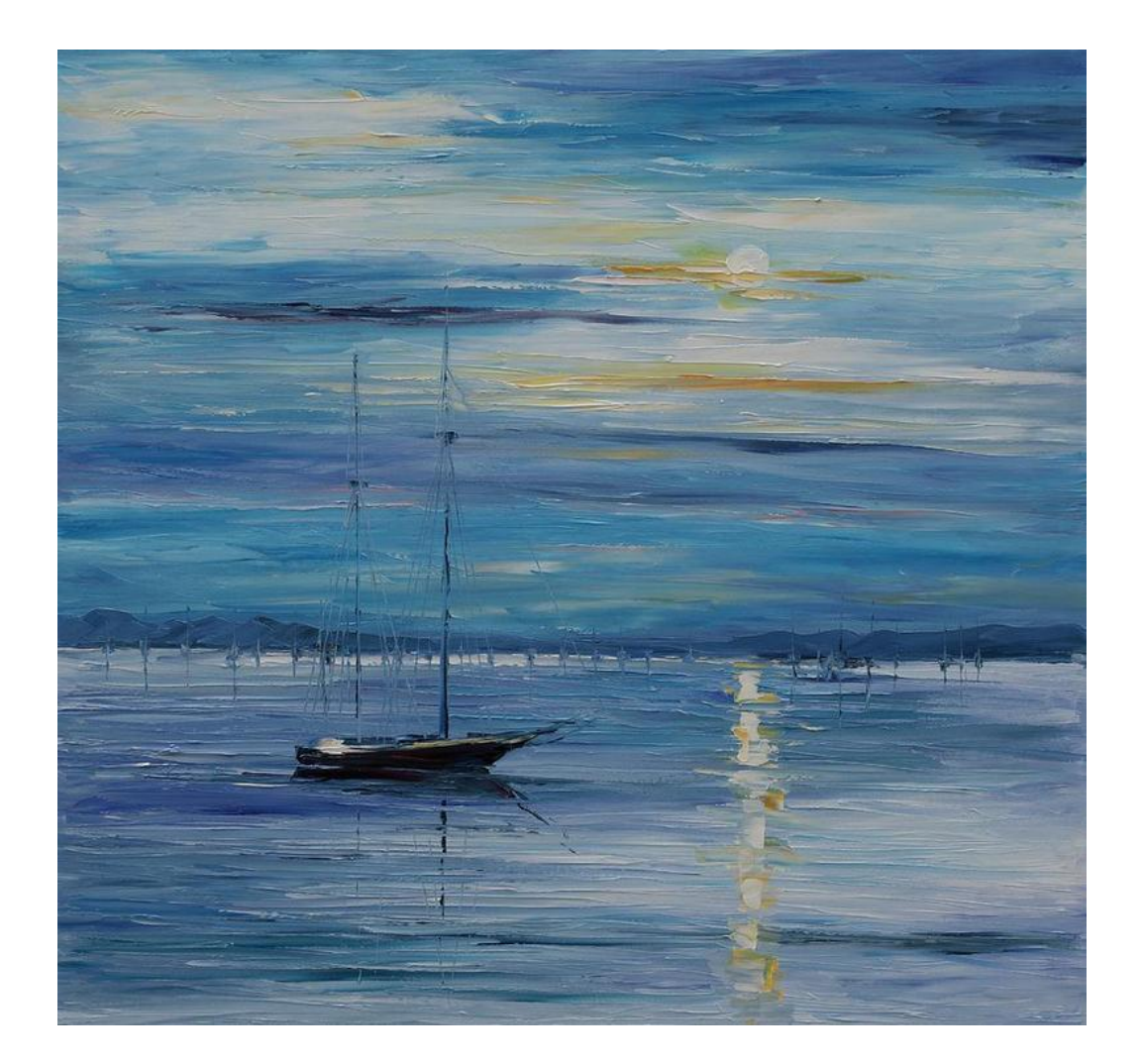

Ε. Μιχάλης

vagmich@gmail.com

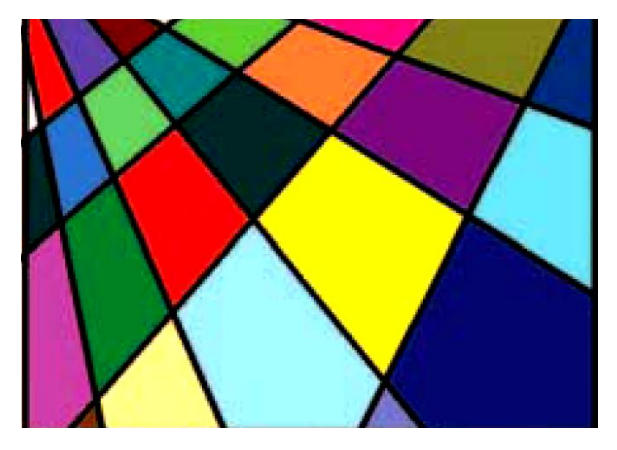

#### *Το πρώτο μάθημα*

- 1. Ανοίξτε το «**Ο Υπολογιστής μου**»
- 2. Στη γραμμή της διεύθυνσης πληκτρολογήστε **\\server\koinoxrista\paint** και πατήστε ENTER
- 3. Δεξί κλικ στο έγγραφο «**Πρώτη άσκηση.bmp**» **Αντιγραφή**
- 4. Ανοίξτε τα έγγραφά σας από την **Έναρξη-Τα έγγραφά μου**
- 5. Ανοίξτε τον φάκελο του τμήματός σας.
- 6. Δεξί κλικ **Επικόλληση**
- 7. Ανοίγουμε το πρόγραμμα ζωγραφική Έναρξη-Προγράμματα-Βοηθήματα-Ζωγραφική.
- 8. Επιλέξτε **Αρχείο-Άνοιγμα...**και ανοίξτε το έγγραφο **Πρώτη άσκηση.bmp** από τα έγγραφά σας
- 9. Πατάμε κλικ στο μενού **Προβολή-Πλαίσιο χρωμάτων** μέχρι να εμφανιστεί η παλέτα στο κάτω

μέρος της οθόνης.  $\Box$  $\Box$  $\Box$ 

- 10. Επιλέγουμε **Προβολή-Εργαλειοθήκη** μέχρι να εμφανιστεί η εργαλειοθήκη αριστερά της οθόνης.
- 11. Από την εργαλειοθήκη αριστερά επιλέξτε το **κουβαδάκι** (δεύτερη γραμμή δεύτερη στήλη)
- 12. Επιλέγουμε κλικ ένα χρώμα από το πλαίσιο χρωμάτων και γεμίζουμε μια περιοχή στο σχέδιο.
- 13. Επιλέγουμε κλικ ένα **δεύτερο χρώμα** από το **πλαίσιο χρωμάτων** και γεμίζουμε άλλη μια περιοχή στο σγέδιο.
- 14. Συνεγίζουμε μέγρι να γεμίσουμε όλες τις περιογές στο σγέδιο.
- 15. Από το μενού του προγράμματος επιλέξτε **Αρχείο-Αποθήκευση.**

Α' Γυμνασίου Εργαστηριακές Ασκήσεις ζωγραφικής

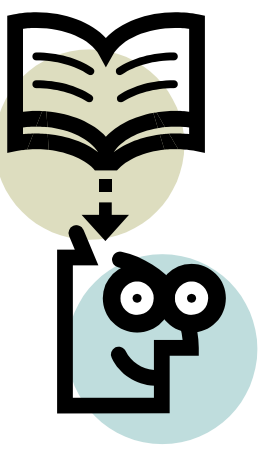

#### *Έγτρφμες ελλείυεις*

- 1. Ανοίγουμε το πρόγραμμα ζωγραφική **Έναρξη-Προγράμματα-Βοηθήματα-Ζωγραφική.**
- 2. Επιλέγουμε **Προβολή-Εργαλειοθήκη** μέχρι να εμφανιστεί η εργαλειοθήκη αριστερά της οθόνης.
- 3. Από την εργαλειοθήκη αριστερά επιλέξτε την έλλειψη (όγδοη γραμμή πρώτη στήλη)
- 4. Παρατηρήστε τα τρία **στυλ γεμίσματος εκαιρίζησης** θα πρώτο στυλ κάτω από την εργαλειοθήκη και επιλέξτε με κλικ το **Περιπτεπος** γεμίσματος **δεύτερο**( **γπαμμή και γέμιζμα)**
- 5. Πατάμε κλικ στο μενού **Προβολή- Πλαίσιο Πλαίσιο Πλαίσιο Πλαίσιο Πλαίσιο Πλαίσιο Πλαίσιο Πλαίσιο Πλαίσιο Πλαίσιο Πλαίσιο Πλαίσιο Πλαίσιο Πλαίσιο Πλαίσιο Πλαίσιο Πλαίσιο Πλαίσιο Πλαί χρωμάτων** μέχρι να εμφανιστεί η παλέτα<br> **περιβήματος**<br> **περιβήματος**<br> **περιβήματος**<br> **περιβήματος** της οθόνης.

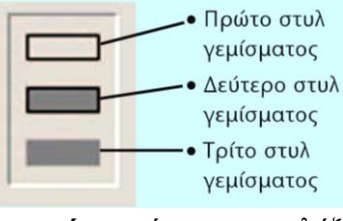

- 6. Επιλέγουμε κλικ ένα **χρώμα** από το **πλαίσιο χρωμάτων** ώστε να επιλέξουμε το χρώμα της γραμμής.
- 7. Επιλέγουμε **δεξί κλικ** ένα **χρώμα** από το **πλαίσιο χρωμάτων** ώστε να επιλέξουμε το χρώμα του γεμίσματος.
- 8. Κλικ και σύρω στην περιοχή σχεδίασης ώστε να σχεδιάσω μια έλλειψη.
- 9. Επαναλαμβάνω τα βήματα 6, 7 και 8 μέγρι να γεμίσω τον καμβά με ελλείψεις. (Για να φτιάξω κύκλο κρατάω πατημένο το πλήκτρο Shift στο πληκτρολόγιο όταν κάνω το βήμα 8)
- 10. Από το μενού του προγράμματος επιλέξτε **Αρχείο-Αποθήκευση ως**...
- 11. Βρίσκω **το τμήμα μου** στα έγγραφά μου και δίνω όνομα '**Ελλείψεις.bmp**' ΟΚ
- 12. Κλείνω τη ζωγραφική.

Α' Γυμνασίου Εργαστηριακές Ασκήσεις ζωγραφικής

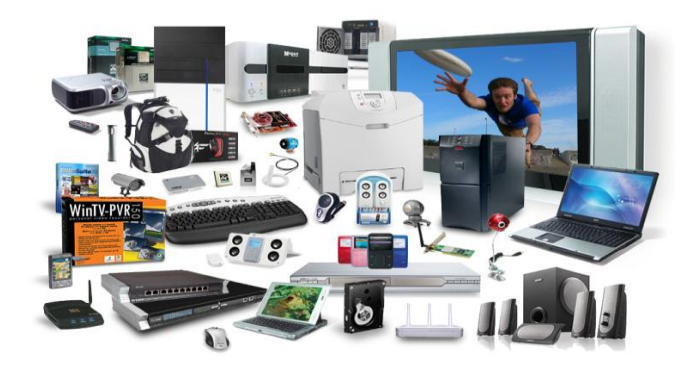

### *Hardware (υλικό υπολογιστή)*

- 1. Ανοίξτε το «**Ο Υπολογιστής μου**»
- 2. Στη γραμμή της διεύθυνσης πληκτρολογήστε «**\\server\koinoxrista\Paint**» και πατήστε ENTER
- 3. Δεξί κλικ στο έγγραφο «**Hardware.bmp**» Αντιγραφή
- 4. Ανοίξτε τα έγγραφά σας.
- 5. Δεξί κλικ **Επικόλληση**
- 6. Ανοίγουμε το πρόγραμμα ζωγραφική **Έναρξη-Προγράμματα-Βοηθήματα-Ζωγραφική.**
- 7. Επιλέξτε **Αργείο-Άνοιγμα...**και ανοίξτε το έγγραφο **Hardware.bmp** από τα έγγραφά σας
- 8. Κινηθείτε δεξιά-αριστερά και πάνω-κάτω στην εικόνα από τις **ράβδους κύλισης** που βρίσκονται στο κάτω και στο δεξί μέρος της εικόνας αντίστοιχα.
- 9. Παρατηρήστε τα 14 βέλη που δείχνουν 14 συσκευές.
- 10. Επιλέγουμε **Προβολή-Εργαλειοθήκη** μέχρι να εμφανιστεί η εργαλειοθήκη αριστερά της οθόνης.
- 11. Από την εργαλειοθήκη αριστερά επιλέξτε το **Κείμενο** (πέμπτη γραμμή δεύτερη στήλη)
- 12. Κλικ και σύρετε ώστε να δημιουργήσετε ένα πλαίσιο στην αρχή κάποιου **βέλους**
- 13. Γράψτε μια λεζάντα-ετικέτα που περιγράφει την **συσκευή** που βρίσκεται στο **τέλος του βέλους**.
- 14. Συνεγίστε όμοια για καθένα από τα **υπόλοιπα 13 βέλη.**
- 15. Συμβουλευτείτε τη σελίδα 18 του σχολικού βιβλίου και το αντίστοιχο κεφάλαιο.
- 16. Όταν τελειώσετε επιλέξτε **Αρχείο-Αποθήκευση**

#### Α' Γυμνασίου Εργαστηριακές Ασκήσεις ζωγραφικής

#### Ο κλόουν

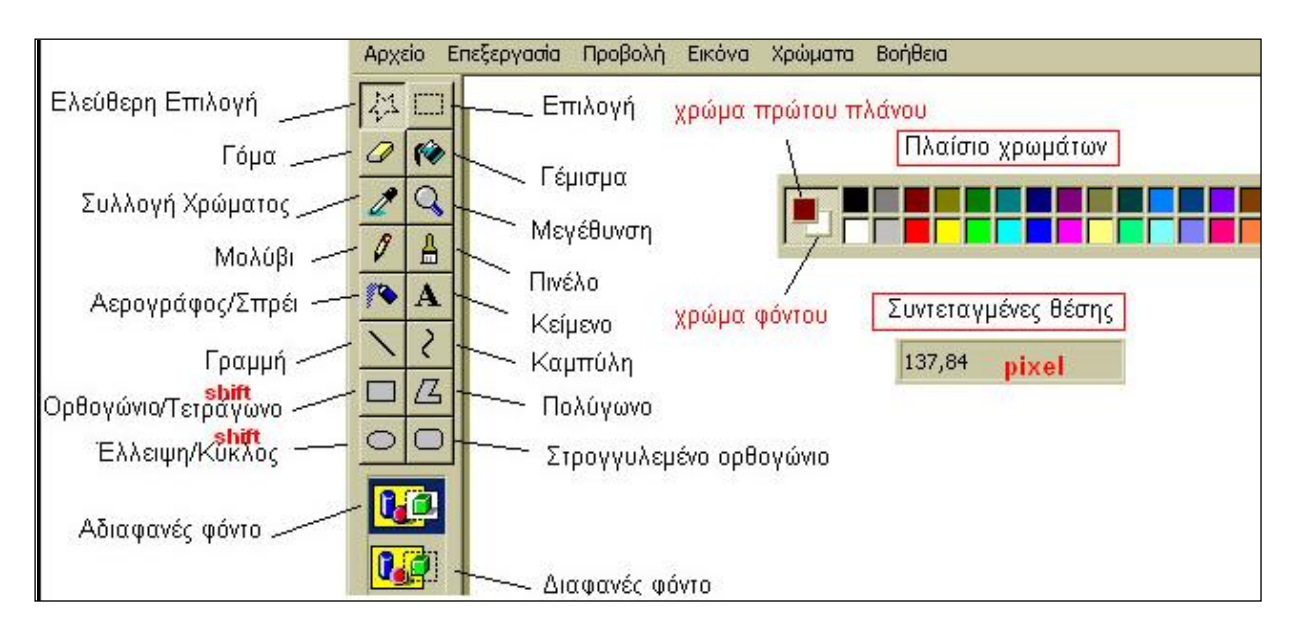

- 1. Επιλέγουμε το εργαλείο Έλλειψη και το δεύτερο στυλ γεμίσματος.
- 2. Επιλέγουμε τα χρώματα του πρώτου πλάνου και του φόντου.
- 3. Με τη λειτουργία σύρε και άφησε και κρατώντας πατημένο συγχρόνως το πλήκτρο Shift  $9.9.\alpha$ ).
- 4. Επιλέγουμε το εργαλείο Στρογγυλεμένο ορθογώνιο και το δεύτερο στυλ γεμίσματος.
- 5. Επιλέγουμε τα χρώματα του πρώτου πλάνου και του φόντου.
- 6. Με τη λειτουργία σύρε και άφησε δημιουργούμε το ορθογώνιο, όπως στην Εικόνα 9.9.β.

Συνεχίστε τη σχεδίαση μόνοι σας ανακαλύπτοντας τη χρήση των εργαλείων. Χρησιμοποιείστε τον κύκλο, για να σχεδιάσετε τα μάτια, την καμπύλη για το στόμα, το πινέλο για τα αυτιά και τον αερογράφο για τα φρύδια. Τέλος, χρησιμοποιείστε το πολύγωνο για το παπιγιόν και την έλλειψη για τον κόμπο. Το σχέδιο έχει ολοκληρωθεί (Εικόνα 9.9.γ).

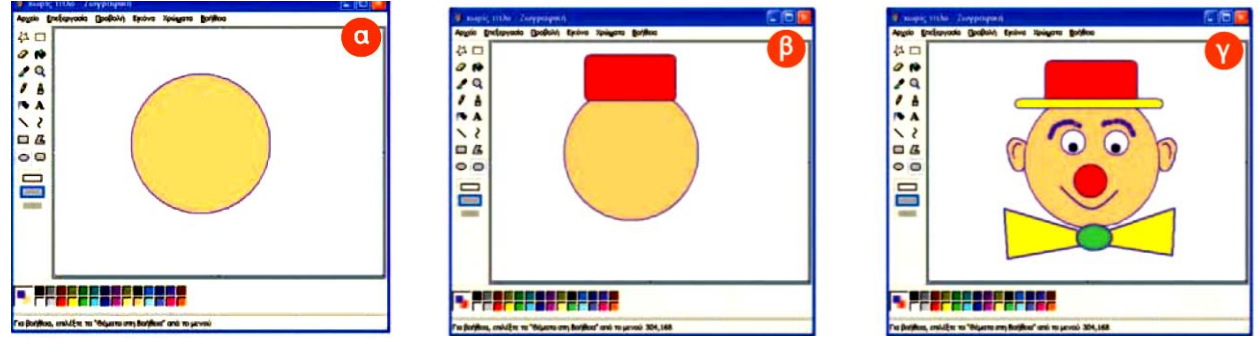

Εικόνα 9.9

7. Από το μενού του προγράμματος επιλέξτε Αργείο-Αποθήκευση ως... Αποθηκεύστε στα έγγραφά σας με όνομα 'Κλόουν.bmp'

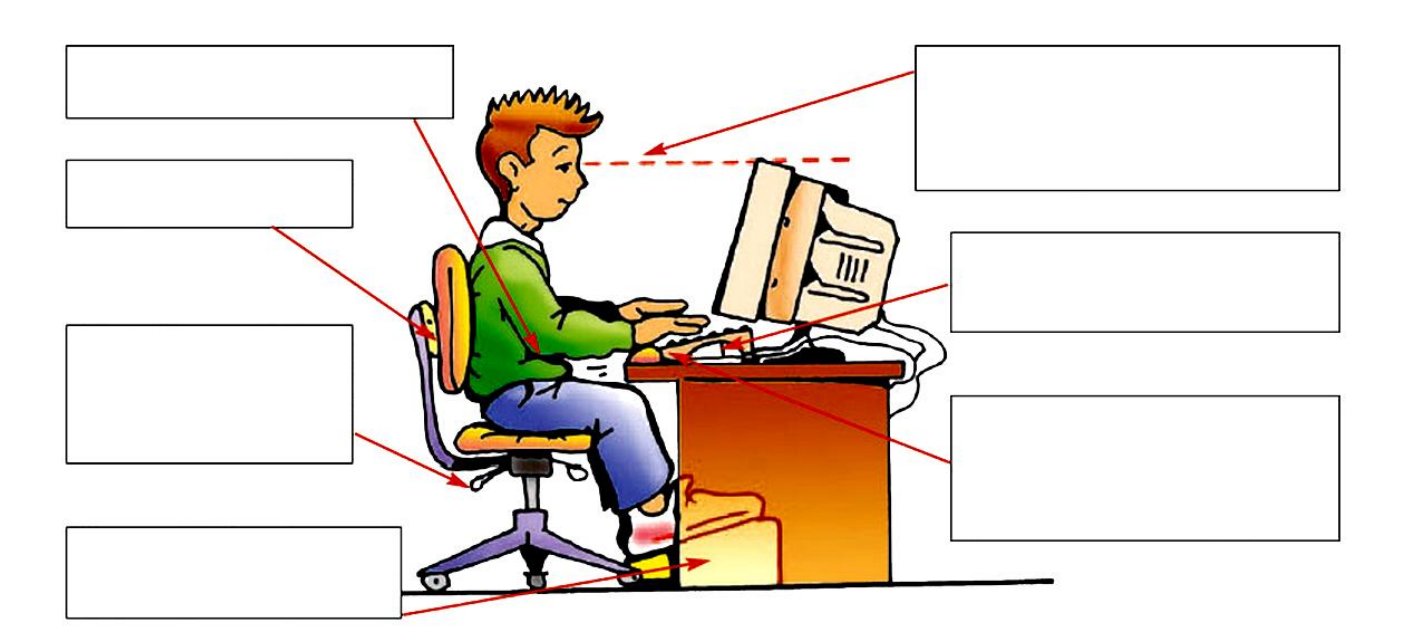

#### *Εργονομία*

- 1. Ανοίξτε το «**Ο Υπολογιστής μου**»
- 2. Στη γραμμή της διεύθυνσης πληκτρολογήστε «**\\server\koinoxrista\Paint**» και πατήστε ENTER
- 3. Δεξί κλικ στο έγγραφο «**ergonomia.jpg**» **Αντιγραφή**
- 4. Ανοίξτε τα έγγραφά σας.
- 5. Δεξί κλικ **Επικόλληση**
- 6. Ανοίγουμε το πρόγραμμα ζωγραφική Έναρξη Προγράμματα-Βοηθήματα-Ζωγραφική.
- 7. Επιλέξτε Αρχείο-Άνοιγμα...και ανοίξτε το έγγραφο ergonomia.jpg από τα έγγραφά σας
- 8. Επιλέγουμε το εργαλείο Κείμενο από την **Εργαλειοθήκη**.
- 9. Από την εργαλειοθήκη αριστερά επιλέξτε το **Κείμενο** (πέμπτη γραμμή δεύτερη στήλη)
- 10. Κλικ και σύρετε ώστε να δημιουργήσετε ένα πλαίσιο μέσα σε ένα κενό πλαίσιο.
- 11. Γράψτε το κείμενο που υπάρχει στην αντίστοιχη θέση στη **σελίδα 21 του σχολικού βιβλίου**.
- 12. Ρυθμίστε τη γραμματοσειρά σε **Arial 12 στιγμών Β** (έντονα-Bold). Αν δεν φαίνεται η γραμμή εργαλείων κειμένου ενεργοποιήστε την από το μενού **Προβολή - Γραμμή εργαλείων κειμένου**
- 13. Συνεγίστε όμοια για καθένα από τα **υπόλοιπα 6 πλαίσια.**
- 14. Όταν τελειώσετε επιλέξτε **Αρχείο-Αποθήκευση**